# **Setting up company preferences**

**part 1: general, accounting, projects, and billing**

**Goal:** Set up important preferences for the way you work in Ajera.

You set up company preferences to define:

- General information about your firm such as the current fiscal year, employer ID, address, and phone numbers.
- Significant settings that determine when and how you begin working in Ajera.
- Key financial accounts affected when you enter information.
- Terminology, rates, and other settings important to the way you work with projects.
- Billing preferences.
- The way you manage payroll: in-house using Ajera, or outsourced using a payroll service.
- The way to enter and process timesheets and expense reports.

The Company Preferences quick lesson consists of two parts:

- Company preferences, part 1: general, accounting, projects, and billing
- Company preferences, part 2: payroll, time, and expenses

### **In this quick lesson**

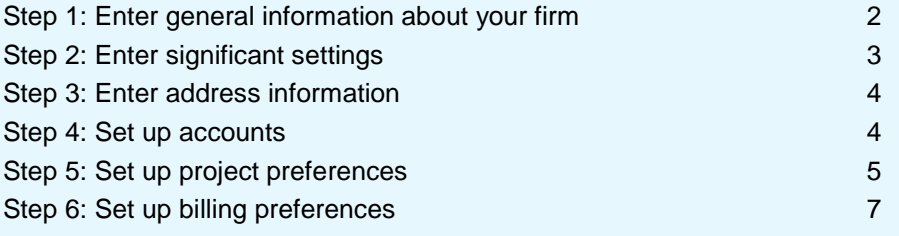

### <span id="page-1-0"></span>**Step 1: Enter general information about your firm**

- 1. Select **Company** >**Preferences**.
- 2. On the General tab, begin by entering general information about your firm.

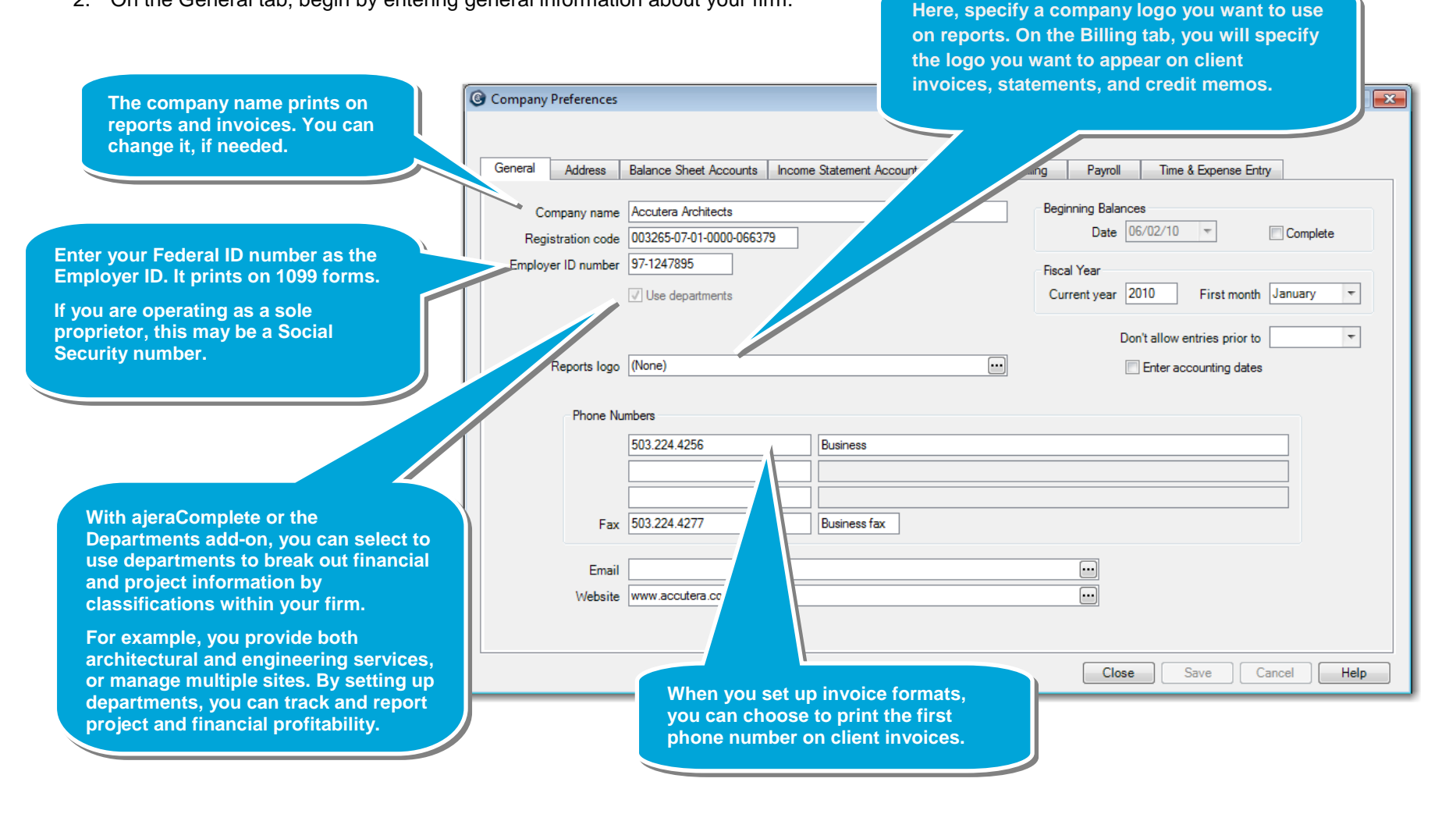

#### **Quick lesson: Setting up company preferences, part 1** *For more information, see Help > Contents > Company Preferences.*

### <span id="page-2-0"></span>**Step 2: Enter significant settings**

Continue working on the General tab of Company > Preferences to enter important settings that identify when and how you begin using Ajera.

**Select this check box when you are done entering and reconciling your non-project-related beginning balances. Ajera then removes the Beginning Balances option from the Company menu.**

**Ajera allows you to continue entering project history after you establish your financial balances. You will indicate that your project-related beginning balance is complete on the Projects tab.**

**Enter the date you plan to start entering current project and financial data.** 

**For example, if you want to start entering time and expenses as of May 1, you would specify April 30 as your beginning balance date.** 

**Typically, your beginning balance date is the month-end date of the last reconciled Trial Balance from your CPA.** 

> **Important! Once you enter a transaction, you cannot change the beginning balance date; it is "locked down." If you need to change the date after you start entering data, you must contact Axium Client Services.**

**Fiscal Year** Current year 2010 First month January

**Complete** 

 $\vert \cdot \vert$ 

Beginning Balances

Date 06/02/10

Close

Don't allow entries prior to Enter accounting dates

**Enter your company's current fiscal year and select the first month of the financial reporting year.**

**These entries identify your company's fiscal year, not the month you're going to start using Ajera.**

**Select this check box for Ajera to prompt you for an accounting date when you perform transactions that require it. Otherwise, Ajera automatically assigns the accounting date for you.**

**After you are finished entering beginning balances, you can prevent entries from being made to prior periods by entering a date in this field.** 

**For example, you close the year on December 31 and do not want entries made before then, so you enter January 1.**

**Ajera also uses this date and the Beginning Balances date to determine valid dates and assign accounting dates. For more information, see Help > Index > dates > how assigned.**

## <span id="page-3-0"></span>**Step 3: Enter address information**

Click the **Address** tab and enter your firm's address information.

## <span id="page-3-1"></span>**Step 4: Set up accounts**

Enter accounts here to ensure consistent financial reporting and allow staff to enter data without having to make accounting decisions. Ajera automatically sets up default accounts, which you can change, as needed.

- 1. Click the **Balance Sheet Accounts** tab and indicate the appropriate asset and liability accounts from your chart of accounts.
- 2. Click the **Income Statements Accounts** tab and indicate the appropriate revenue and expense accounts from your chart of accounts.

**For information on how these accounts are used, from the Contents in Help, select Company Preferences > Setting up account preferences.**

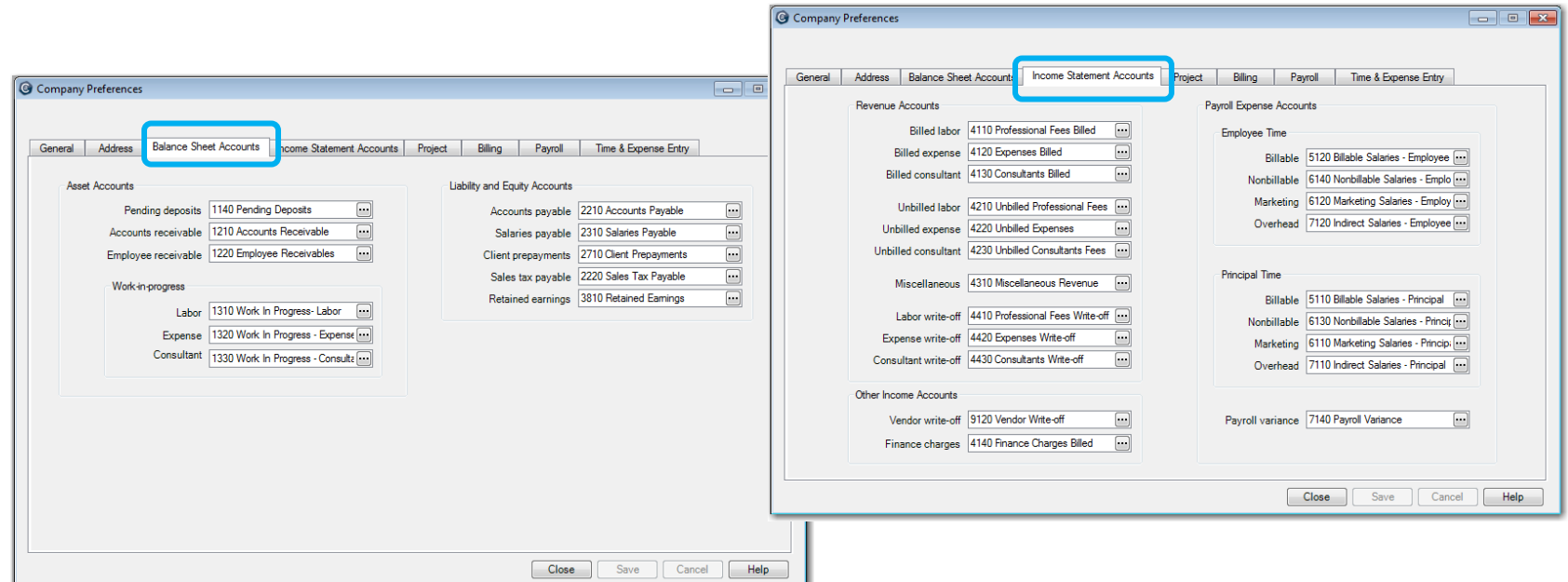

Project beginning balances complete

 $\boxed{\rightarrow}$   $\boxed{\circ}$   $\boxed{\infty}$ 

Close Save Cancel | Help

### <span id="page-4-0"></span>**Step 5: Set up project preferences**

- 1. Click the **Project** tab.
- 2. When you start setting up your projects, you define the project work breakdown structure. Two important components of that structure are *phases* and *activities*.

These terms appear as column headings when entering time and expenses. They also appear on reports. Change them, if needed, to match what your firm calls them.

> Phase description Phase Activity description Activity

**a** project's lifecycle. **charged to a project. You can specify cost and billing rate by activity. Reports and client invoices can be summarized or subtotaled by activity. For example, Drafting is a labor** 

**activity and Mileage is an expense activity.**

Average Labor Budget Rates Cost 26.8000 Billing 95.0000

General | Address | Balance Sheet Accounts | Income Statement Accounts | Project | Billing | Payroll | Time & Expense Entry

 $\overline{.}$ 

 $\overline{\phantom{a}}$ 

**A phase reflects a stage of** 

3. If you have **ajeraComplete**, indicate if you want to use tasks and, if yes, what you want to call them.

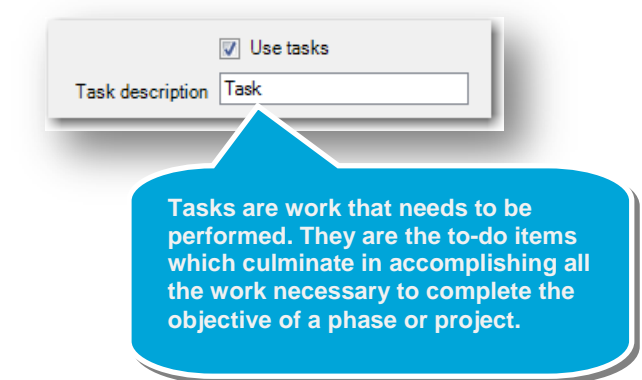

Company Preferences

Phase description Phase Activity description Activity

Task description Task Consultant budgets Warn if over invoiced

 $\boxed{\triangledown}$  Use tasks

Expense budgets Warn if over invoiced - commitment # required

V Use employee cost for budgeting V Use billing rate tables for budgeting

#### **Quick lesson: Setting up company preferences, part 1** *For more information, see Help > Contents > Company Preferences.*

#### *Step 5: Set up project preferences (continued)*

4. Specify if you want to use employee cost and billing rate tables for budgeting.

> **Leave this check box selected if you want to use actual labor cost rates for employees instead of averages for budgeting purposes.**

> **Otherwise, Ajera always uses the average labor cost rate from the Employee type, or if it is not entered, then the rate you enter below on this window (never the actual rate for the employee).**

> > **Leave this check box selected if you want to use actual billing rates from the labor rate table instead of average rates for budgeting purposes.**

> > **Otherwise, Ajera always uses the average labor billing rate from the Employee type, or if it is not entered, then the rate you enter below on this window (never the actual billing rate from the billing rate table).**

Address | Balance Sheet Accounts | Income Stateme General Phase description Phase Activity description Activity V Use tasks Task description Task Consultant budgets Warn if over invoiced hudgets Warn if over invoiced - commitment # require Use employee cost for budgeting Use billing rate tables for budgeting

> Average Labor Budget Rates Cost 26.8000 Billing 95.0000

C Company Preferences

**Ajera uses this amount to calculate cost budgets when you enter budgeted hours without specifying an employee or employee type**

**Ajera uses this amount to calculate fee budgets when you enter budgeted hours without specifying an employee or employee type.**

- 5. Enter the average labor budget rates for Ajera to use to calculate the cost amount and the contract amount for budgeted hours.
- 6. After you finish entering all your beginning balances for your projects, you select this check box. The Beginning Balance tab in the Project Command Center then no longer appears.

(Earlier in this quick lesson, you learned to indicate that you are finished setting up non-project-related beginning balances by selecting the Beginning Balances Complete check box on the General tab.)

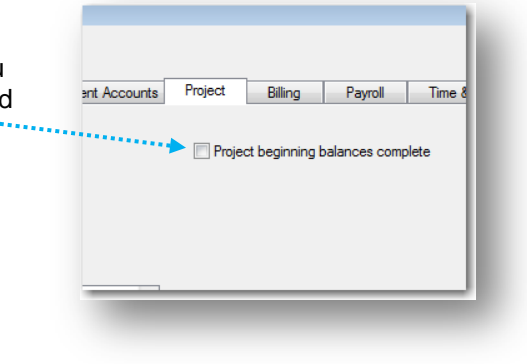

# <span id="page-6-0"></span>**Step 6: Set up billing preferences**

Next, you set options to specify how you want to calculate billing rates and invoice your clients to make the billing process more seamless.

1. Click the **Billing** tab.

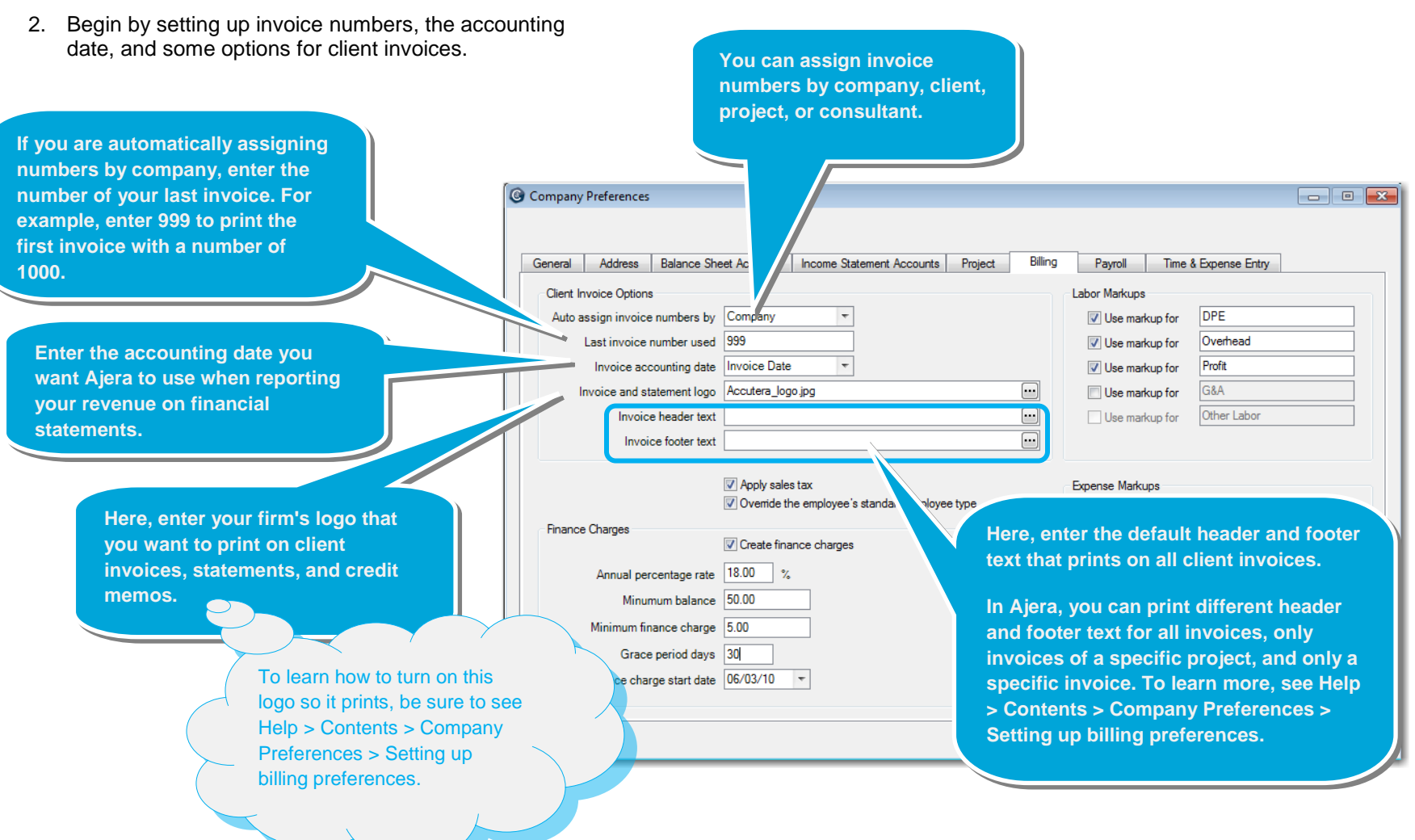

#### *Step 6: Set up billing preferences (continued)*

3. Next, set up options for billing rates.

If you mark up project cost for billing, then select any **Labor**, **Expense**, and **Consultant** Markup types.

For example, your government jobs require you to determine the billed amount by marking up the cost. For labor, your markups are for DPE (Direct Personnel Expense), Overhead, and Profit. Contractually reimbursable and consultant expenses can be marked up to cover G&A (General and Administrative) costs.

The items you select are then available to use individually or in combination when setting up billing rate tables. You can change the description for these items, as needed.

> **When setting up an employee, you assi employee a standard employee type, su principal, drafter, intern, and so on.**

**If employees perform multiple roles, and your need to bill an employee using an employee type other than the standard type, select this check box.** 

**Ajera adds a column to the rate table so you can enter a new description for billing purposes. However, the employee's standard employee type remains attached to the cost amount for analyzing staff utilization and other management reports.**

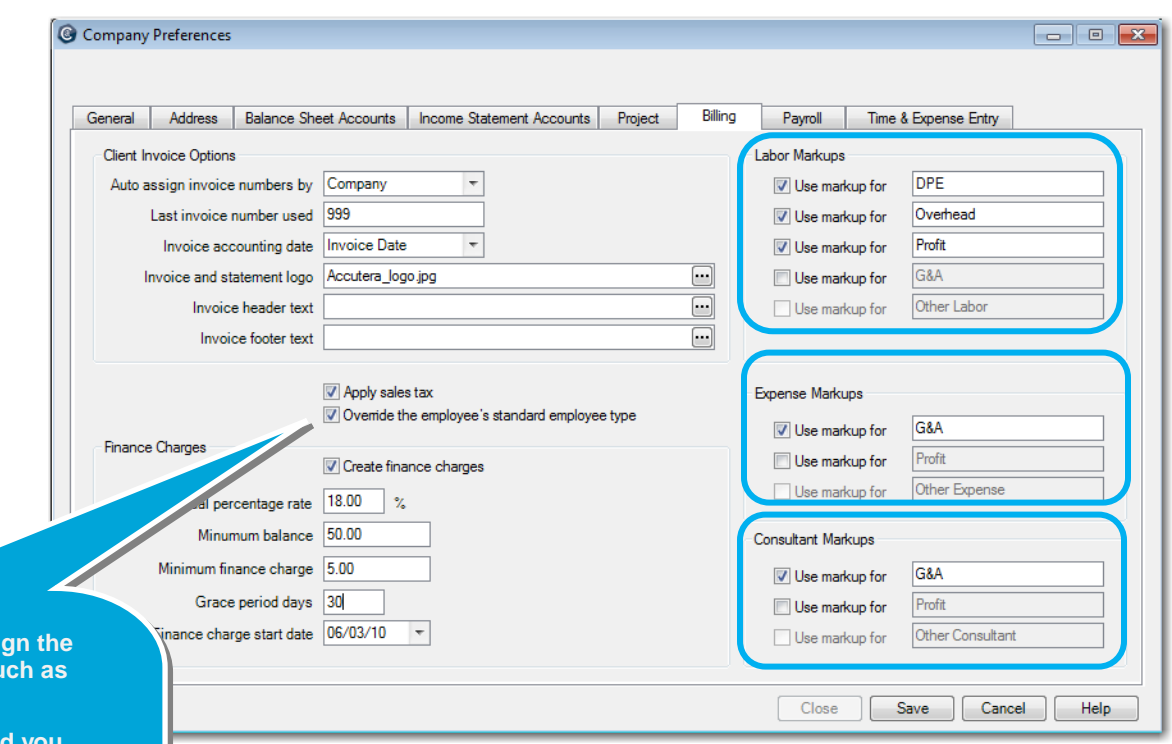

#### *Step 6: Set up billing preferences (continued)*

4. Indicate if you want to use finance charges.

If yes, set up the options for finance charges.

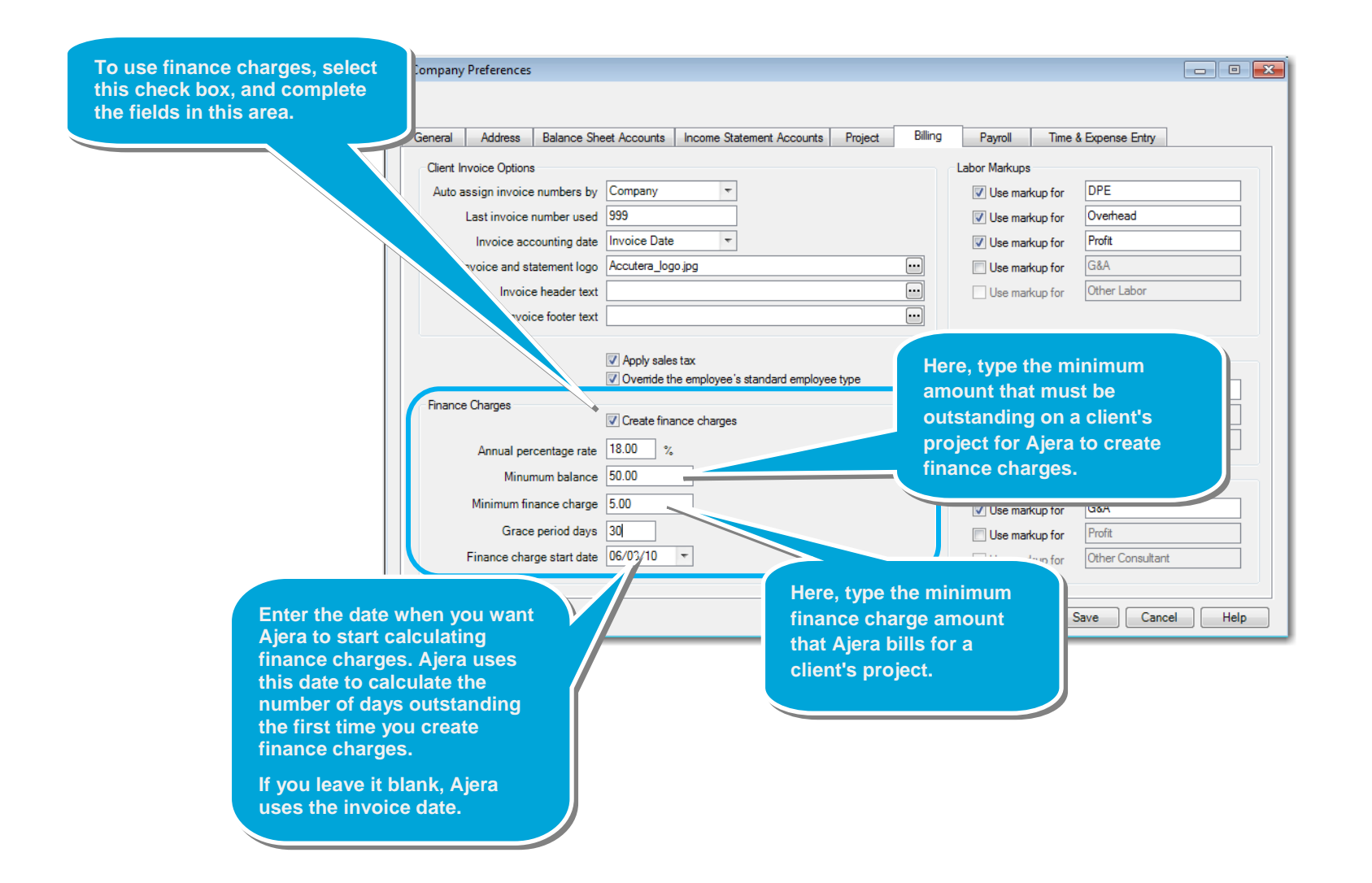

Now, you're ready to learn how to set up the way you manage payroll and process timesheets and expense reports.

Be sure to see the following quick lesson:

**Company preferences, part 2: payroll, time, and expenses**